### CURSO KAHOOT!

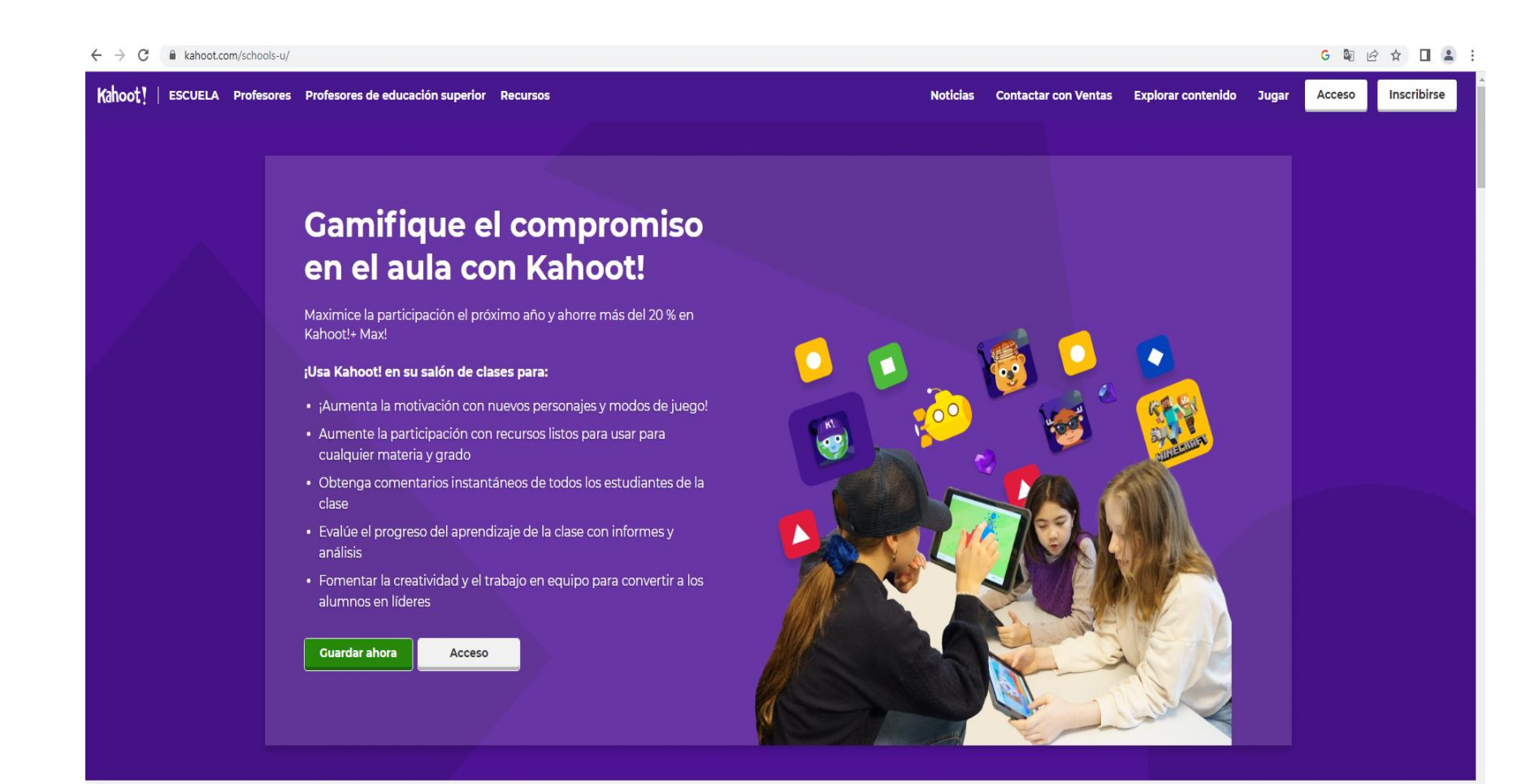

#### Entramos en la web de www.kahoot.com

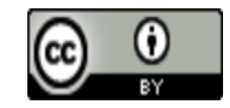

### CURSO KAHOOT!

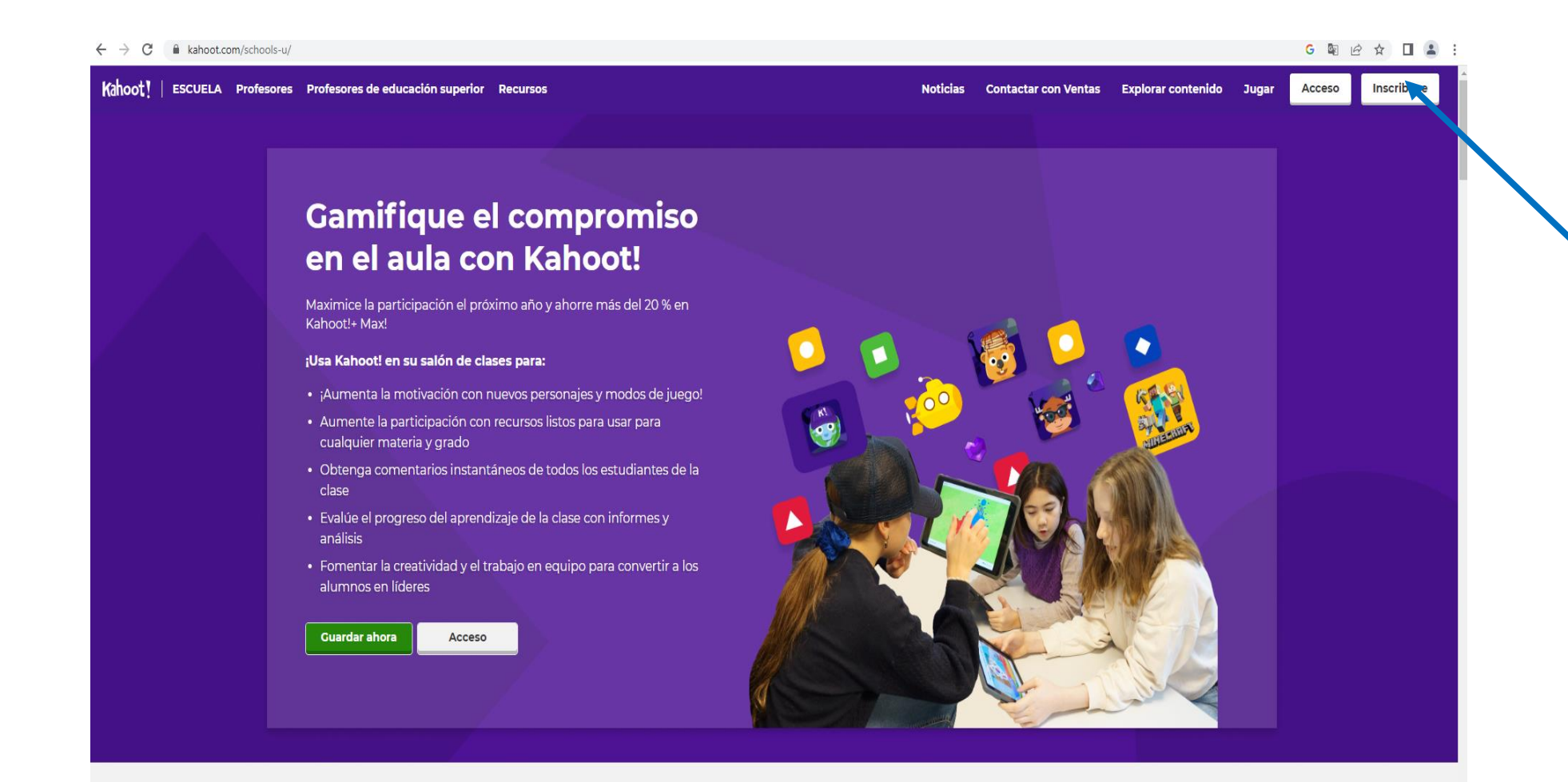

Aquí nos registramos

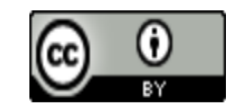

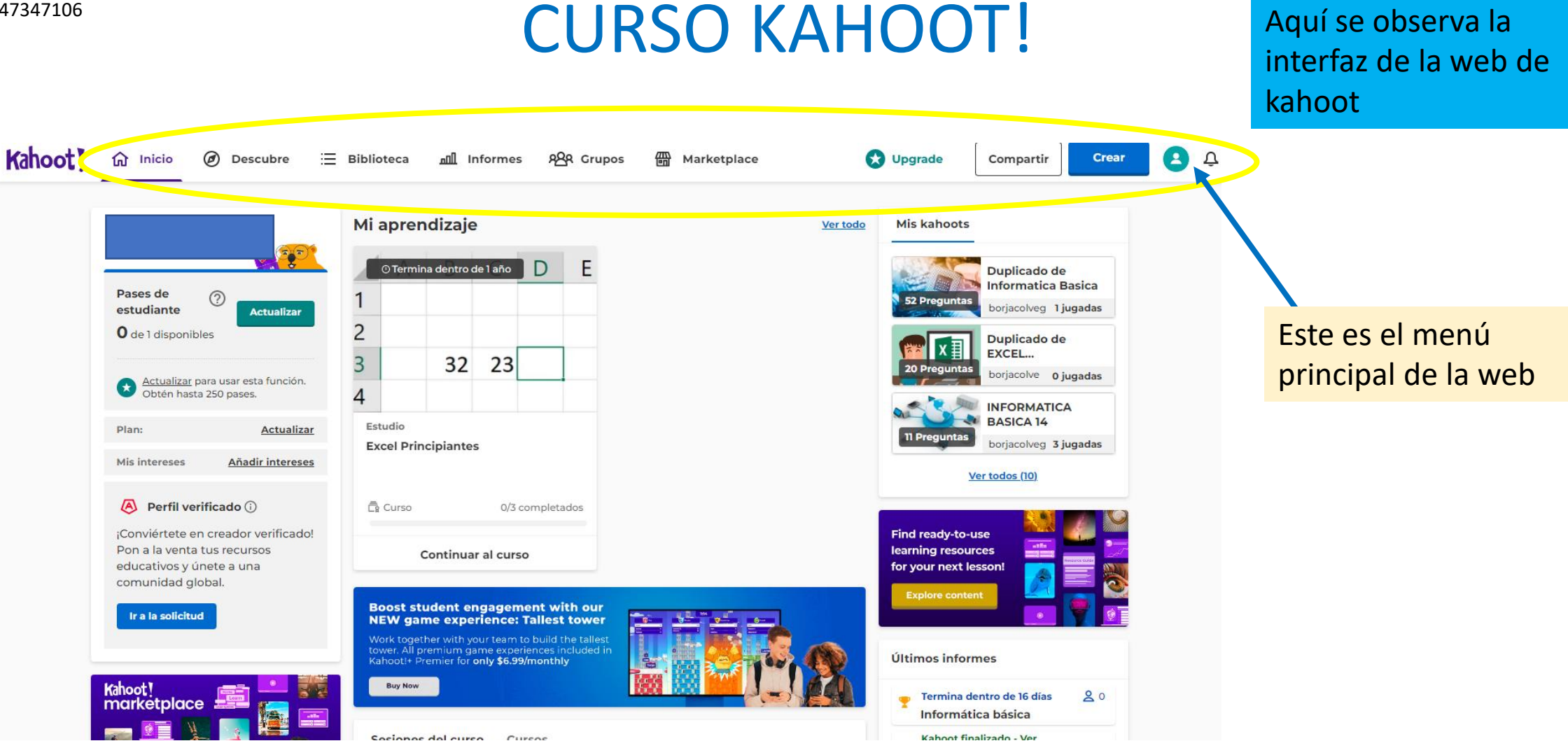

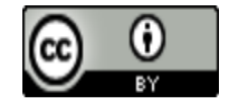

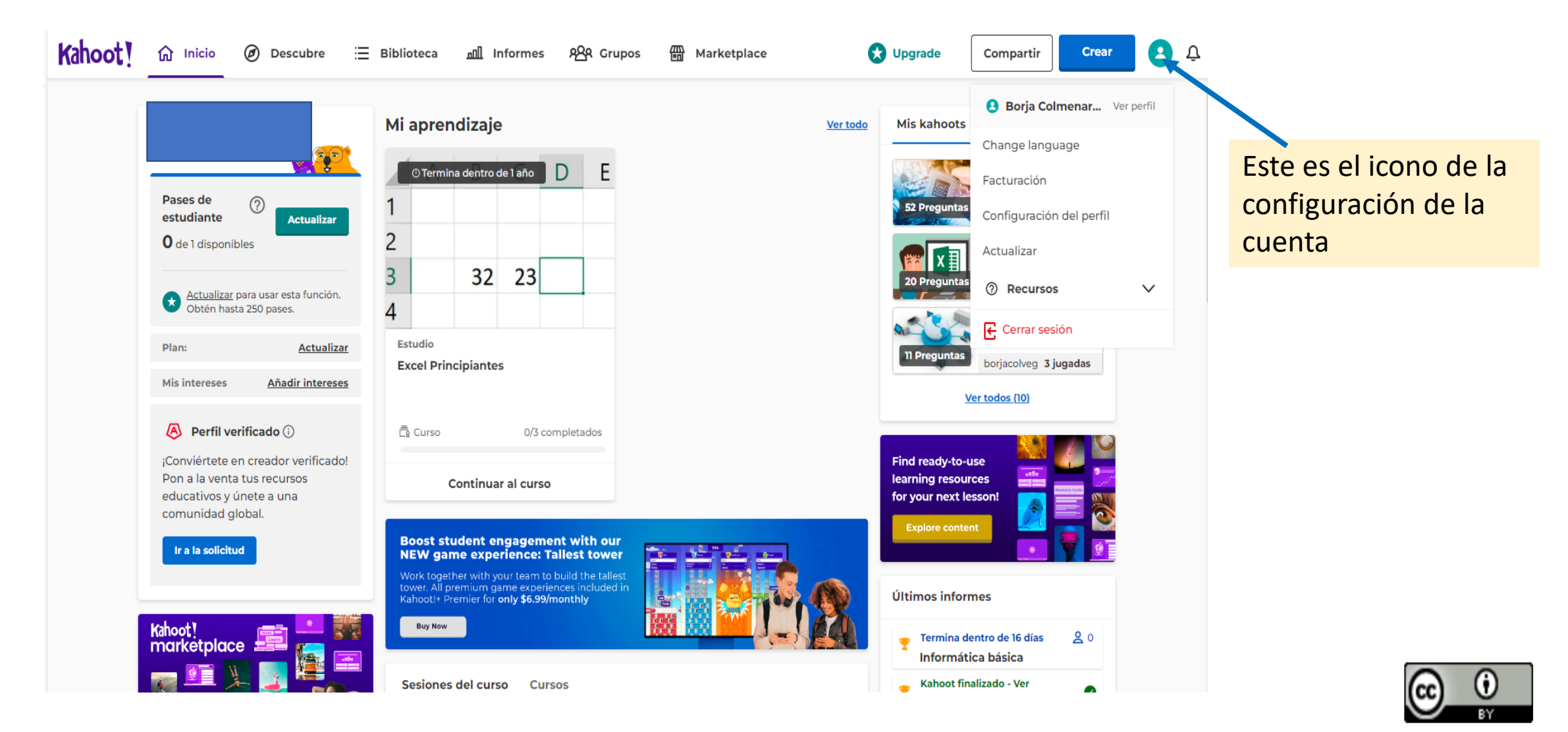

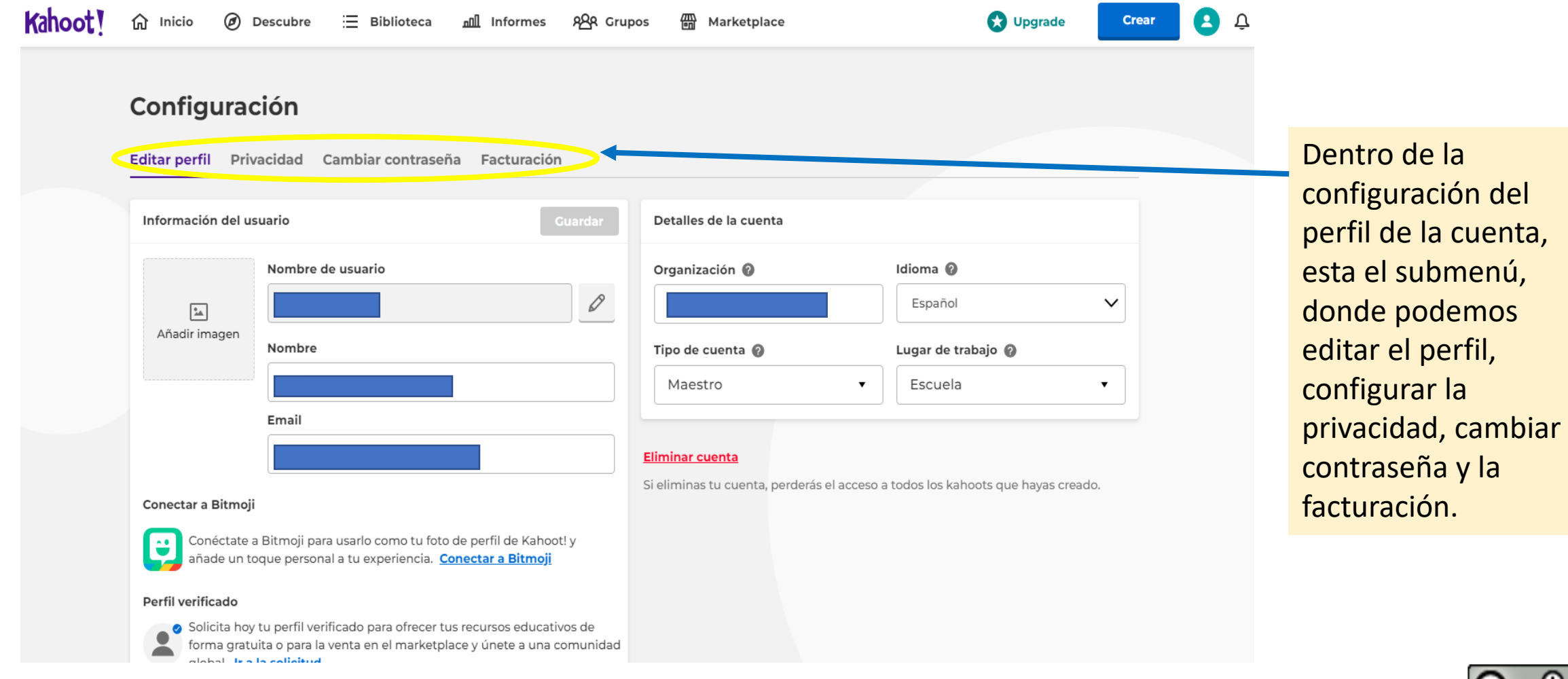

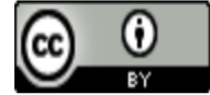

del

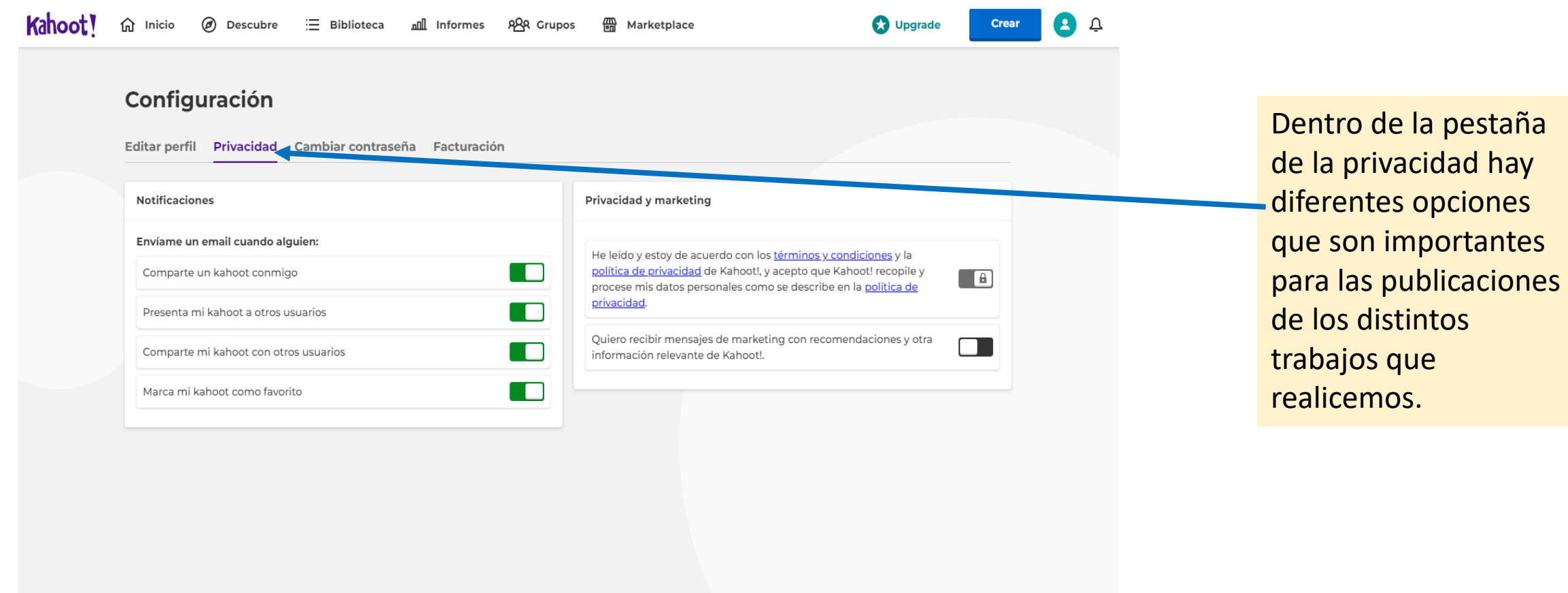

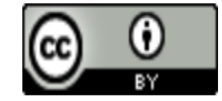

#### CURSO KAHOOT!

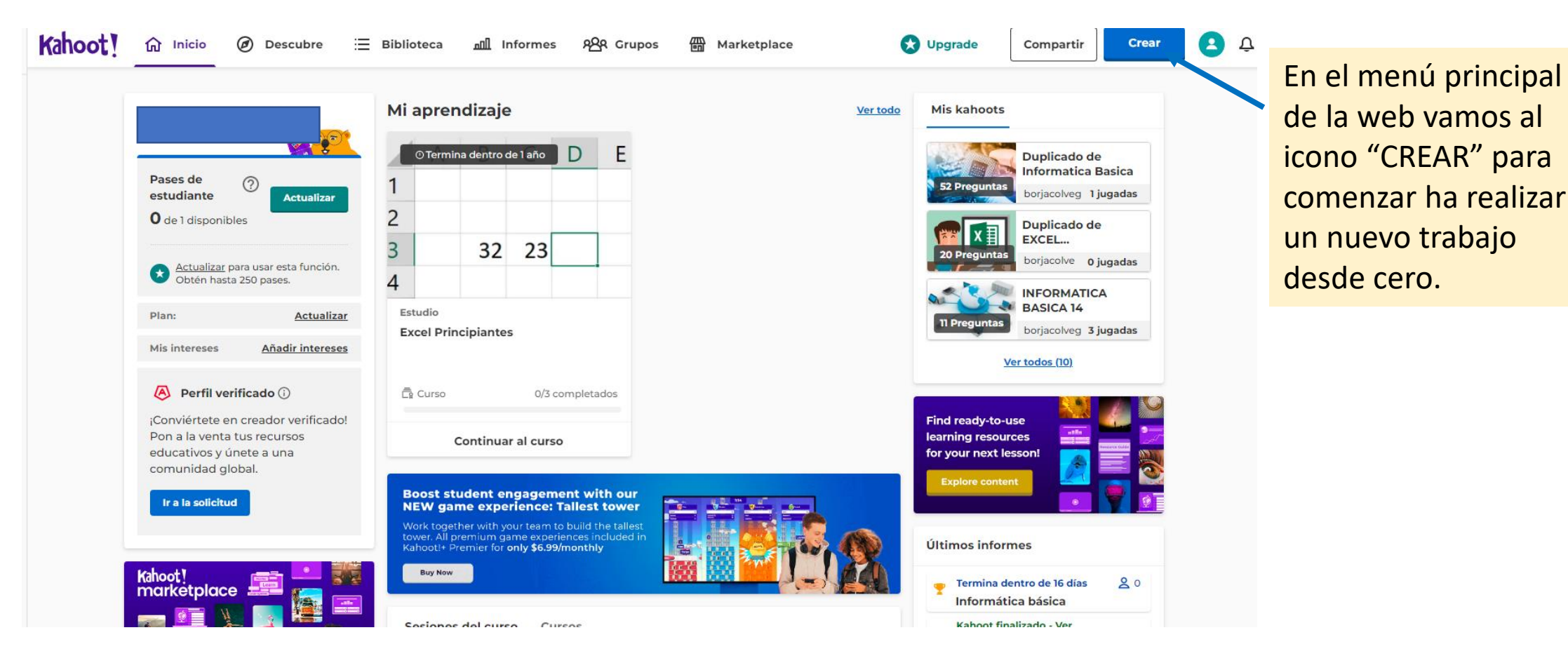

### CURSO KAHOOT!

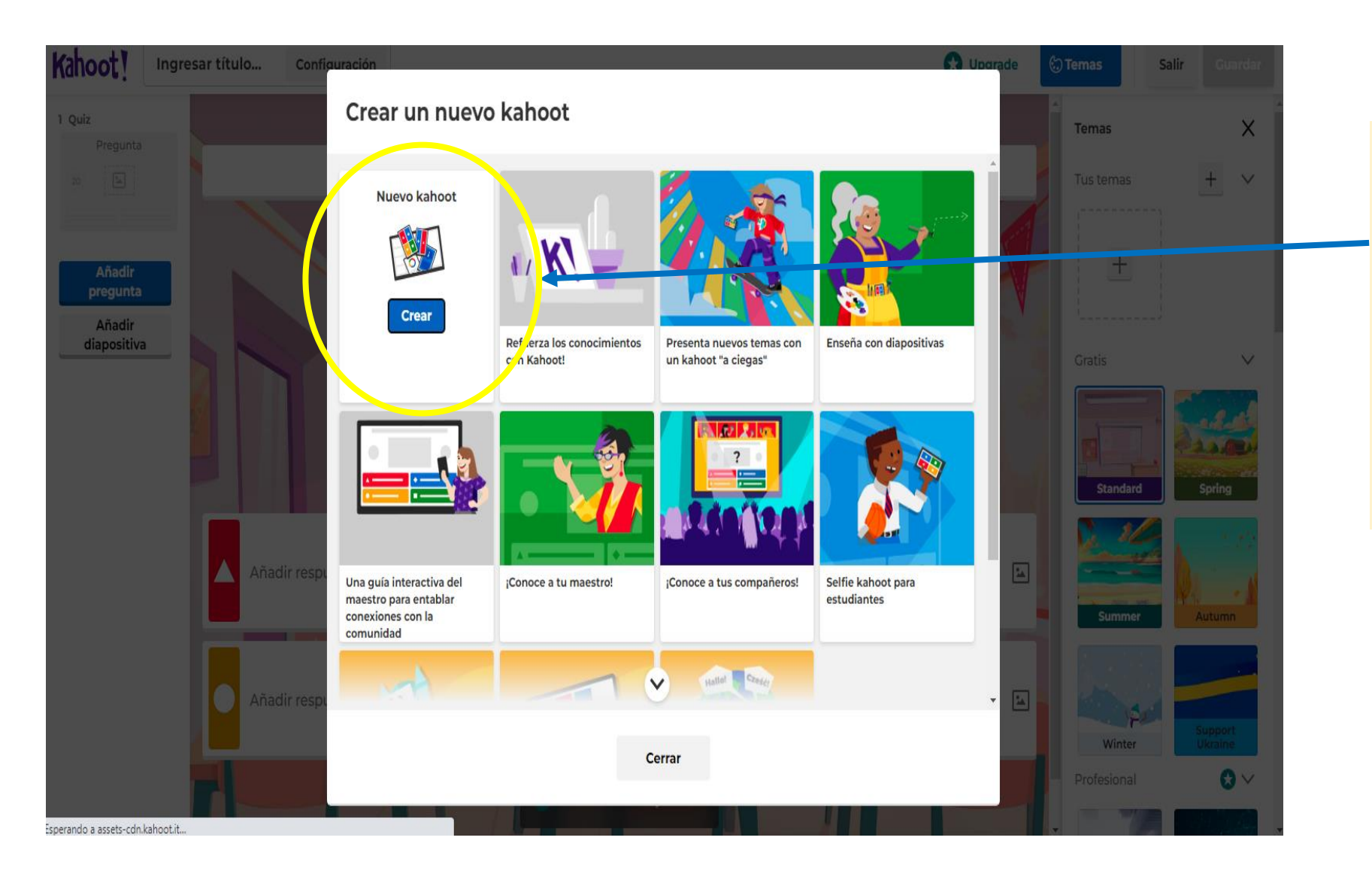

En el menú "CREAR" se pueden observar las distintas opciones para hacer un nuevo trabajo. Vamos a la ventana "Nuevo Kahoot" y pulsamos encima de

"Crear".

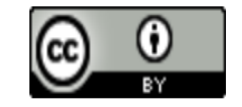

CURSO KAHOOT!

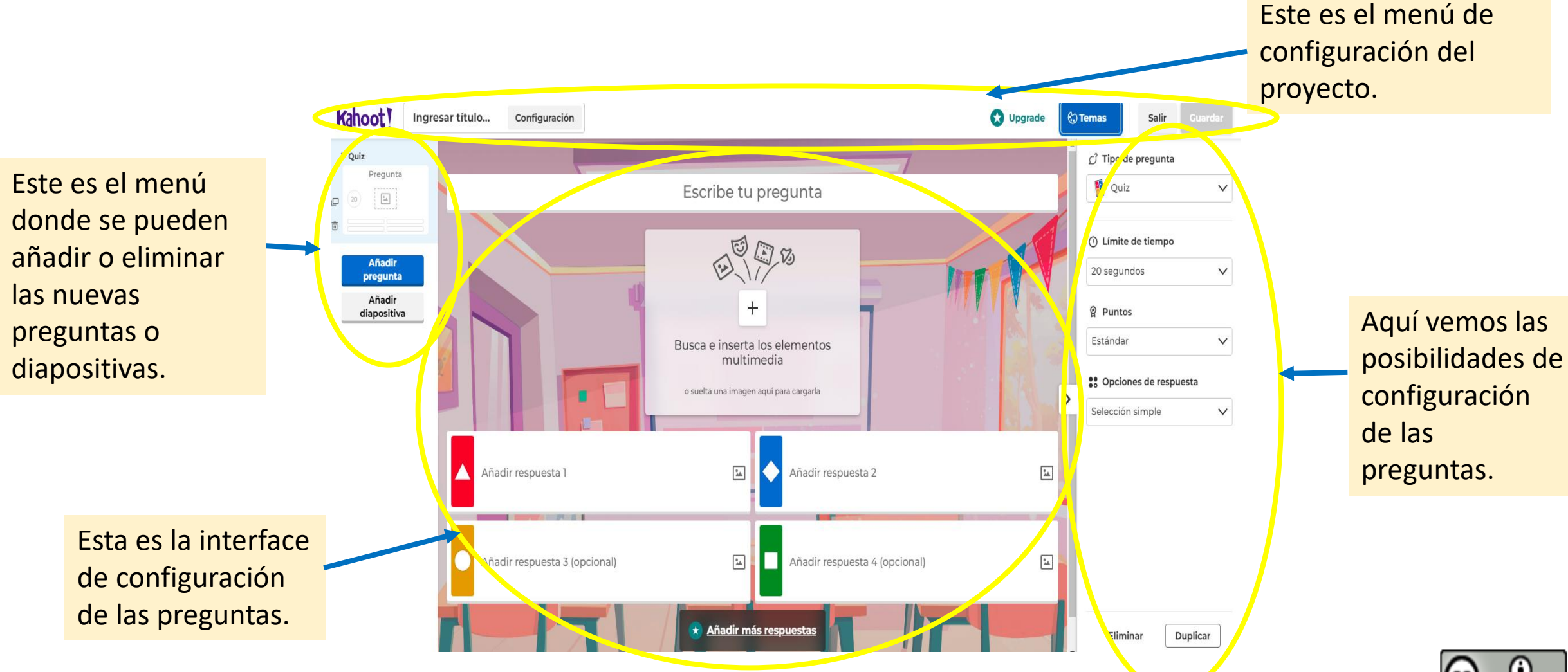

### CURSO KAHOOT!

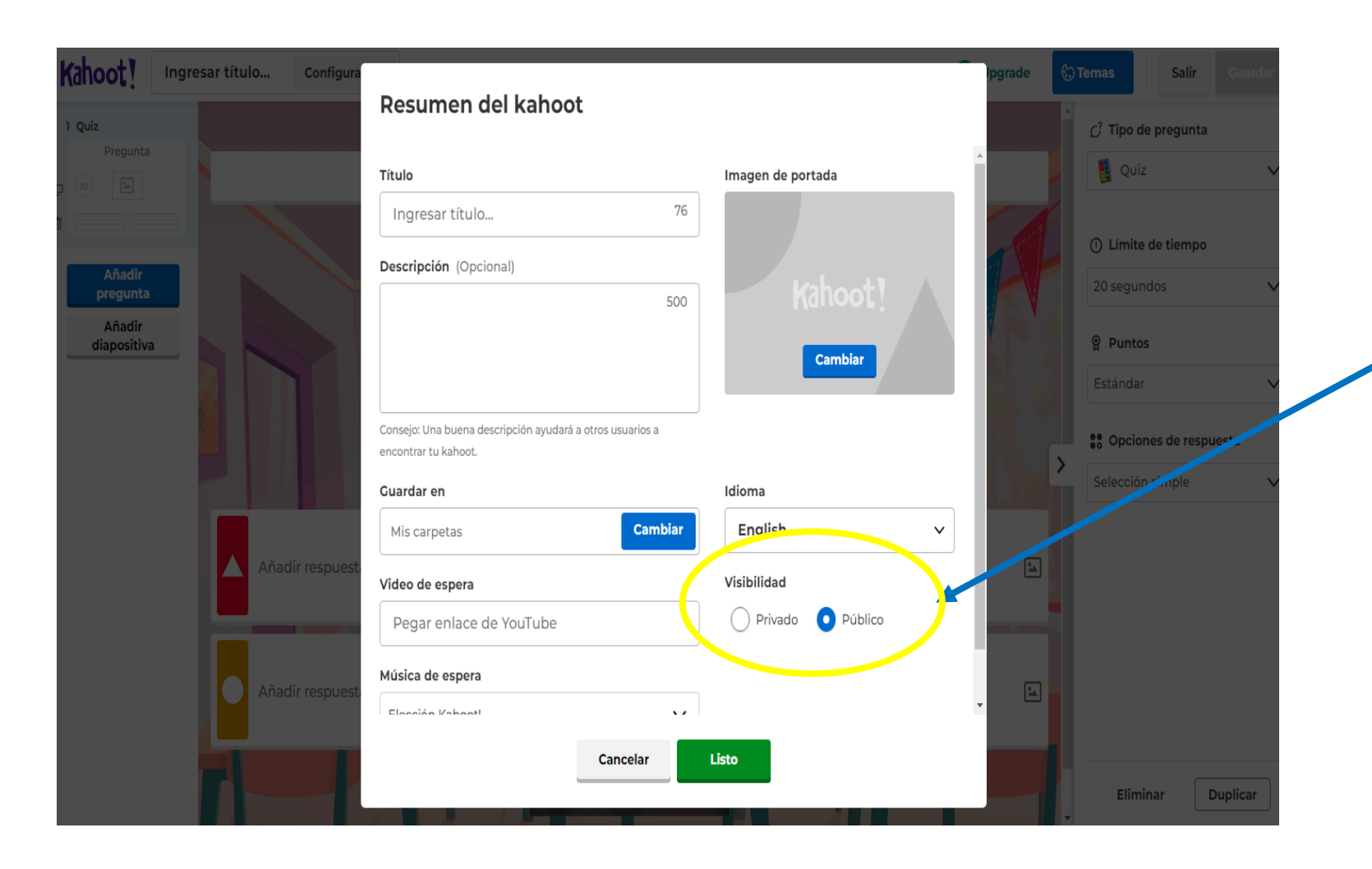

Aquí vemos las posibilidades de configuración del proyecto, es importante el apartado de "Visibilidad", para que nuestro proyecto sea compartido y lo puedan utilizar otros usuarios la visibilidad tendrá que estar en "Pública".

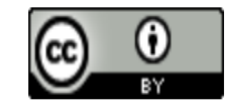

### CURSO KAHOOT!

Kahoot! Ingresar título... Configuración **O** Upgrade Salir **ා Temas** 1 Quiz C<sup>2</sup> Tipo de pregunta Pregunta Quiz  $\checkmark$ Escribe tu pregunta  $\boxed{\frac{1}{2} \Delta}$  $\Box$  (20)  $890$ ∩ Límite de tiempo  $\square$ Añadir 20 segundos  $\checkmark$ pregunta Añadir  $^{+}$ <sup><sup>®</sup> Puntos</sup> diapositiva Estándar  $\checkmark$ Busca e inserta los elementos multimedia <sup>88</sup> Opciones de respuesta o suelta una imagen aquí para cargarla Selección simple  $\checkmark$  $^{\rm o}_{\rm ad}$  $\overset{\bullet}{\phantom{}_{\mathbf{A}}}\hspace{-0.5cm}\xrightarrow{\hspace{-0.5cm}\bullet}$ Añadir respuesta 1 IO Añadir respuesta 2  $\frac{\Phi_{\rm{sh}}}{\Delta \Phi_{\rm{h}}}$  $\frac{a_{\rm A}}{2\Delta}$ Añadir respuesta 4 (opcional) Añadir respuesta 3 (opcional) \* Añadir más respuestas Duplicar Eliminar

Cuando finalicemos el proyecto pulsaremos en guardar, el proyecto se guardará en la carpeta que hayamos seleccionado con anterioridad en la pestaña configuración.

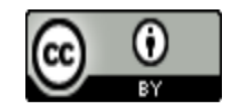

# CURSO KAHOOT! En la pestaña "Biblioteca" del

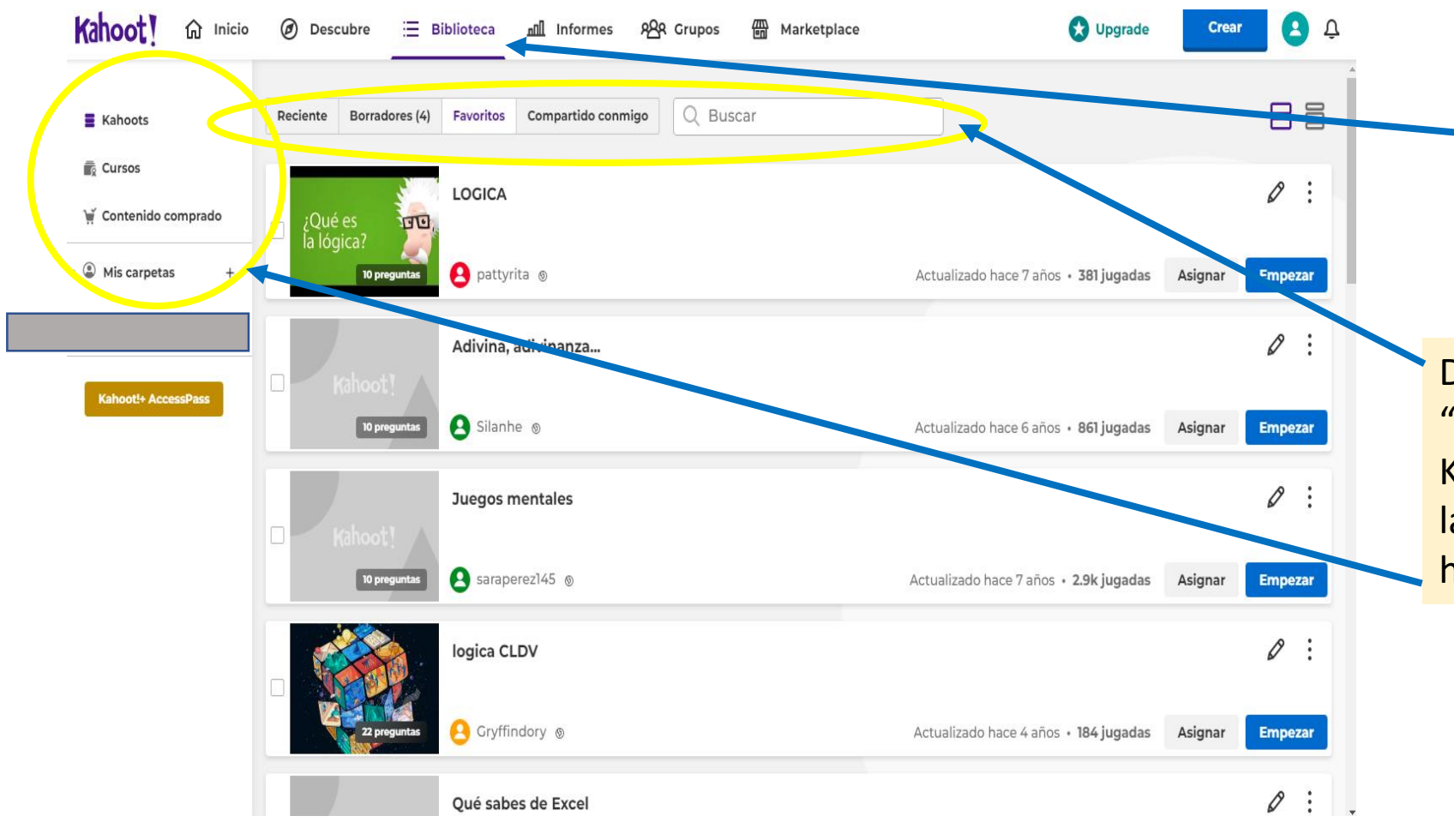

menú inicio de Kahoot encontraremos todos los proyectos que hayamos realizado desde cero ó que hayamos modificado desde una plantilla reutilizable.

Dentro de la pestaña "Biblioteca" del menú inicio de Kahoot encontraremos también las diferentes carpetas que hayamos creado.

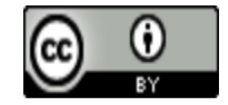

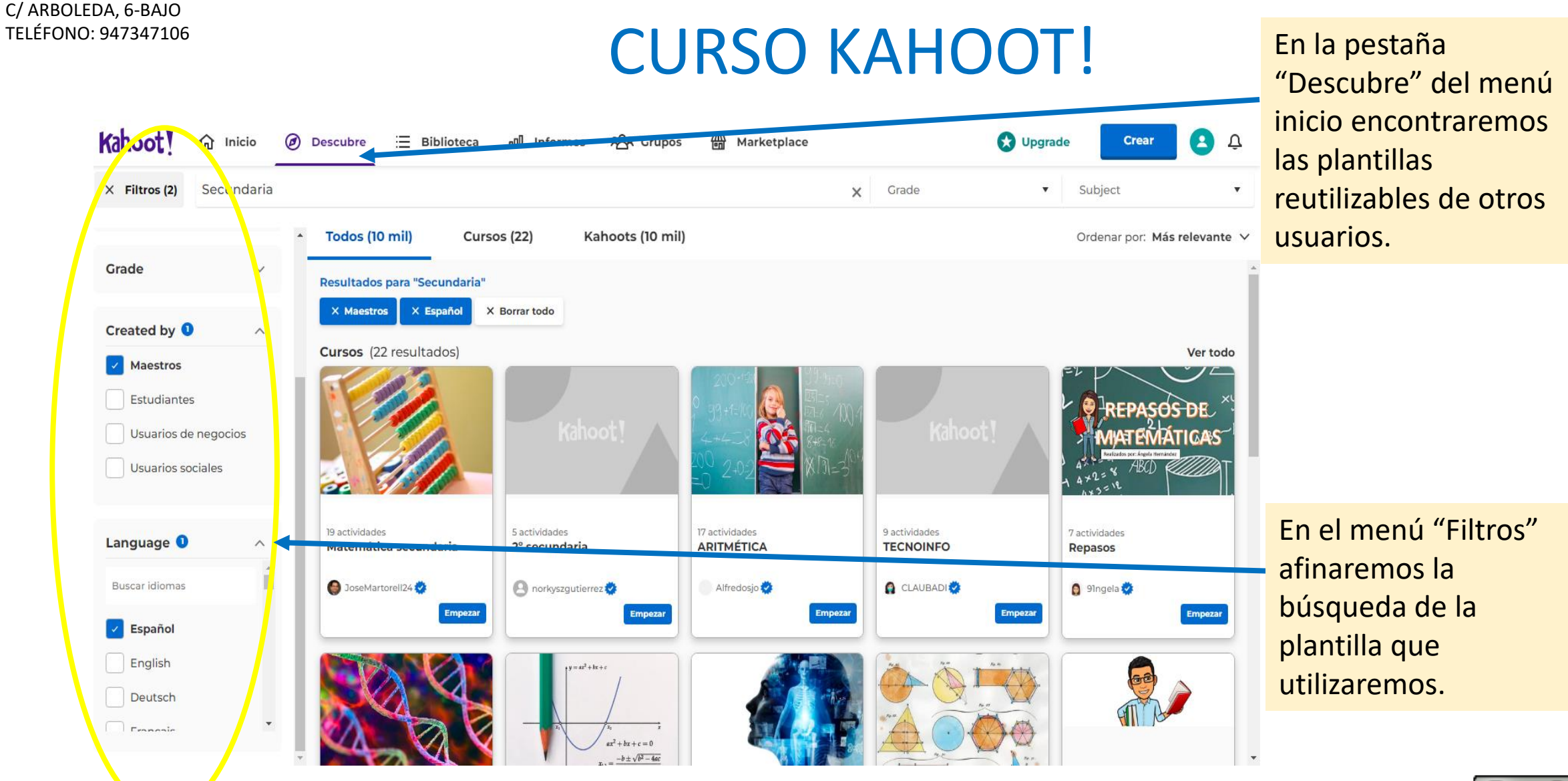

CEPA REAL AQUENDE

0

## CURSO KAHOOT!

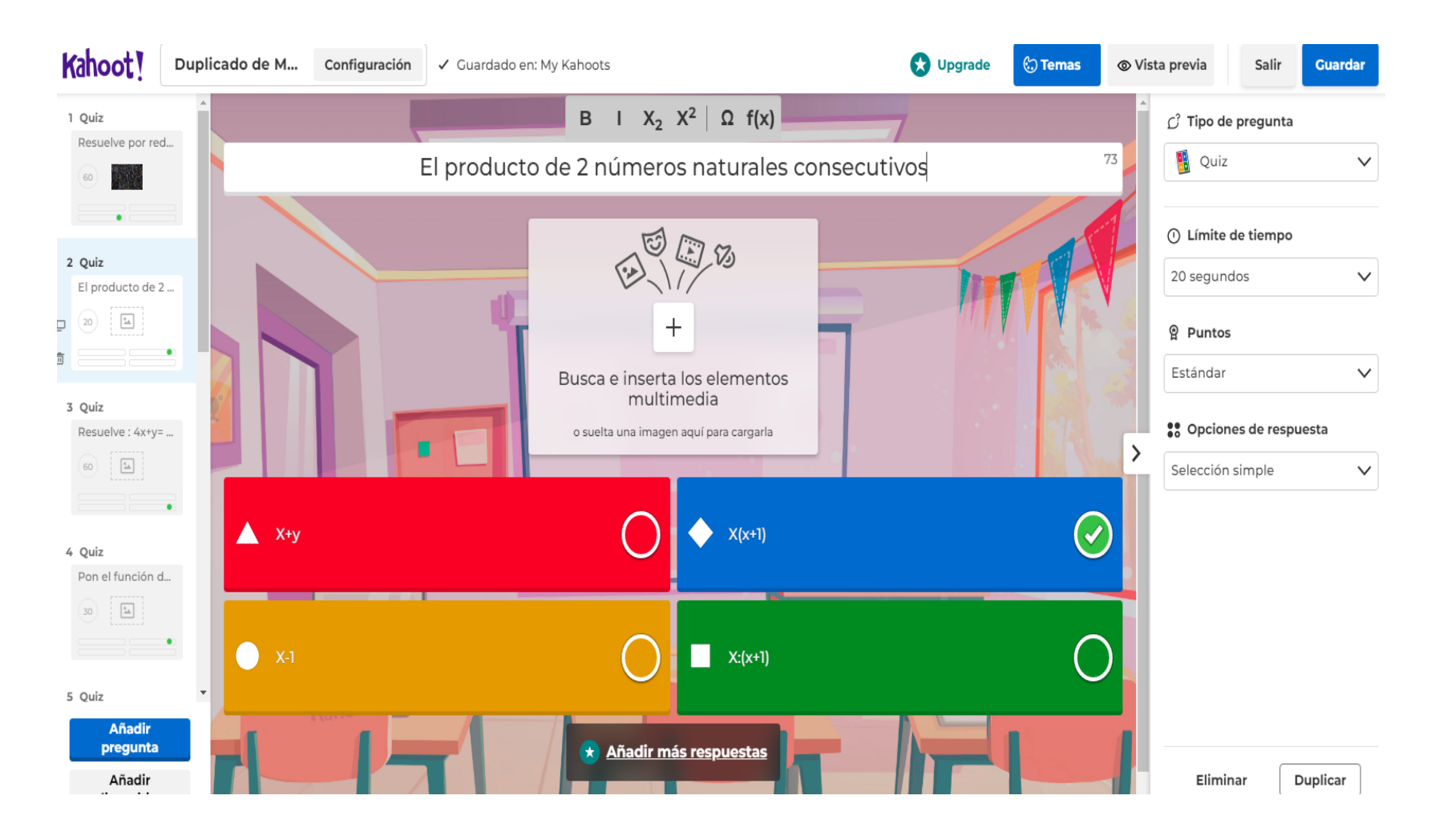

Cuando entremos en la plantilla seleccionada podremos editarla como queramos.

Esta plantilla editada se guardará en la carpeta seleccionada.

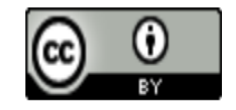

#### C/ ARBOLEDA, 6-BAJO CURSO KAHOOT! Los tres puntos TELÉFONO: 947347106despliegan un menú con diferentes opciones. Kahoot! 84  $\hat{m}$  Inicio (b) Descubre **O** Upgrade E Biblioteca null Informes **ARR** Grupos **Marketplace** Crear 吕目 Q Buscar E Kahoots Reciente Borradores (5) Favoritos Compartido conmigo **Cursos** El lapicero nos permite  $\varnothing$ LOGICA W Contenido comprado ¿Qué es<br>la lógica? **FO.** editar el proyecto en Eliminar de favoritos • © Mis carpetas pattyrita ® 10 pres Actualizado hace 7 años · 381 jugada cualquier momento. Añadir al curso **IN BORJA** Adivina, adivinanza... compartir Kahoot!+ AccessPass </>
Insertar 10 preguntas Silanhe ® Actualizado hace 6 años · 861 jugada Estas dos opciones nos  $\Box$  Duplicar dejan "Empezar" a jugar Juegos mentales ó "Asignar" el proyecto Đ. 10 preguntas Saraperez145 ® Asignar seleccionado. Actualizado hace 7 años · 2<mark>9</mark>k jugadas **Empezar**  $\varnothing$  : logica CLDV Gryffindory ® Actualizado hace 4 años · 184 jugadas Asignar **Empezar**  $\varnothing$  : Qué sabes de Excel O.

CEPA REAL AQUENDE

### CURSO KAHOOT!

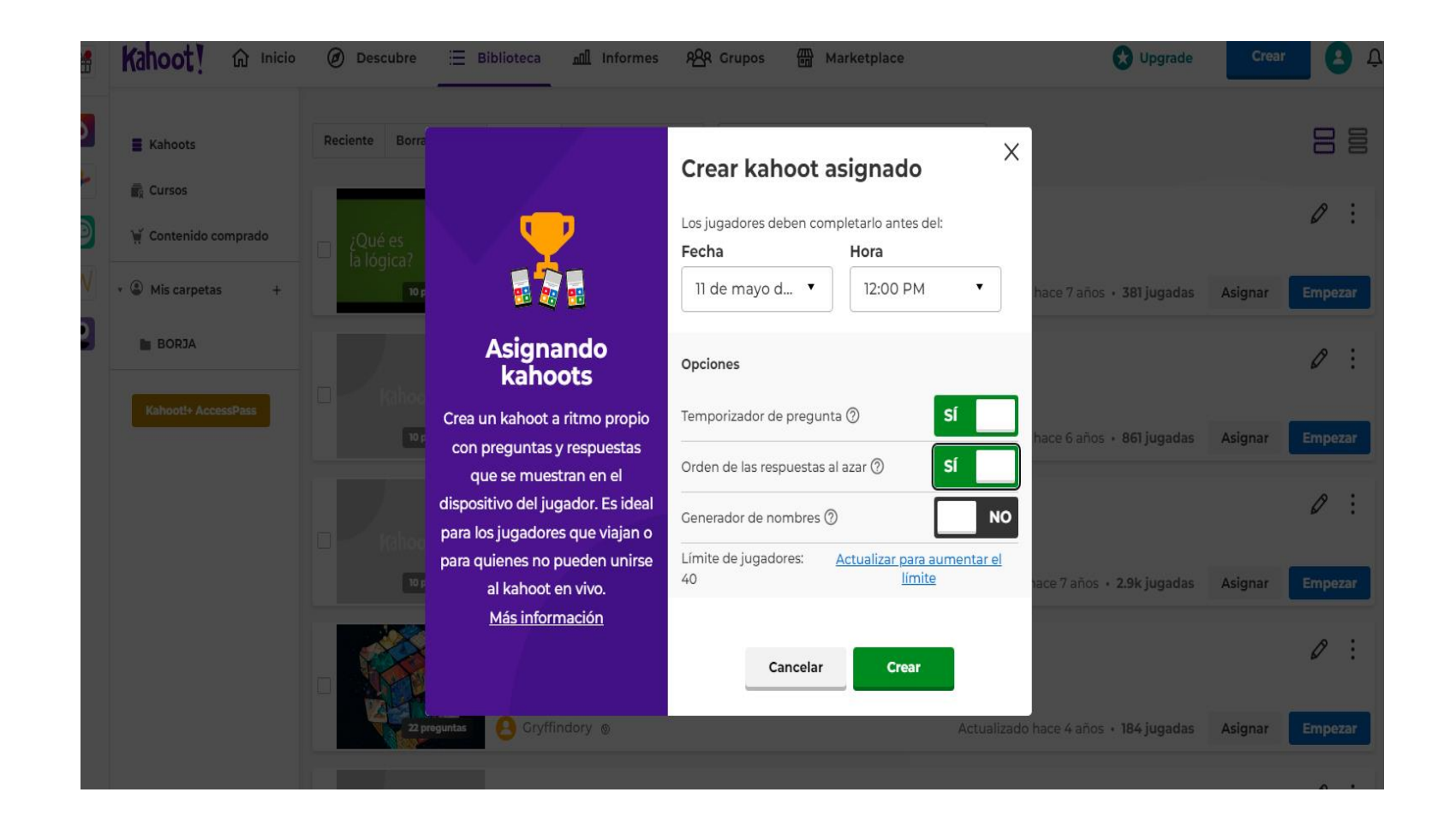

Cuando seleccionamos "Asignar" nos presenta una nueva ventana con diferentes opciones.

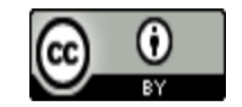

### CURSO KAHOOT!

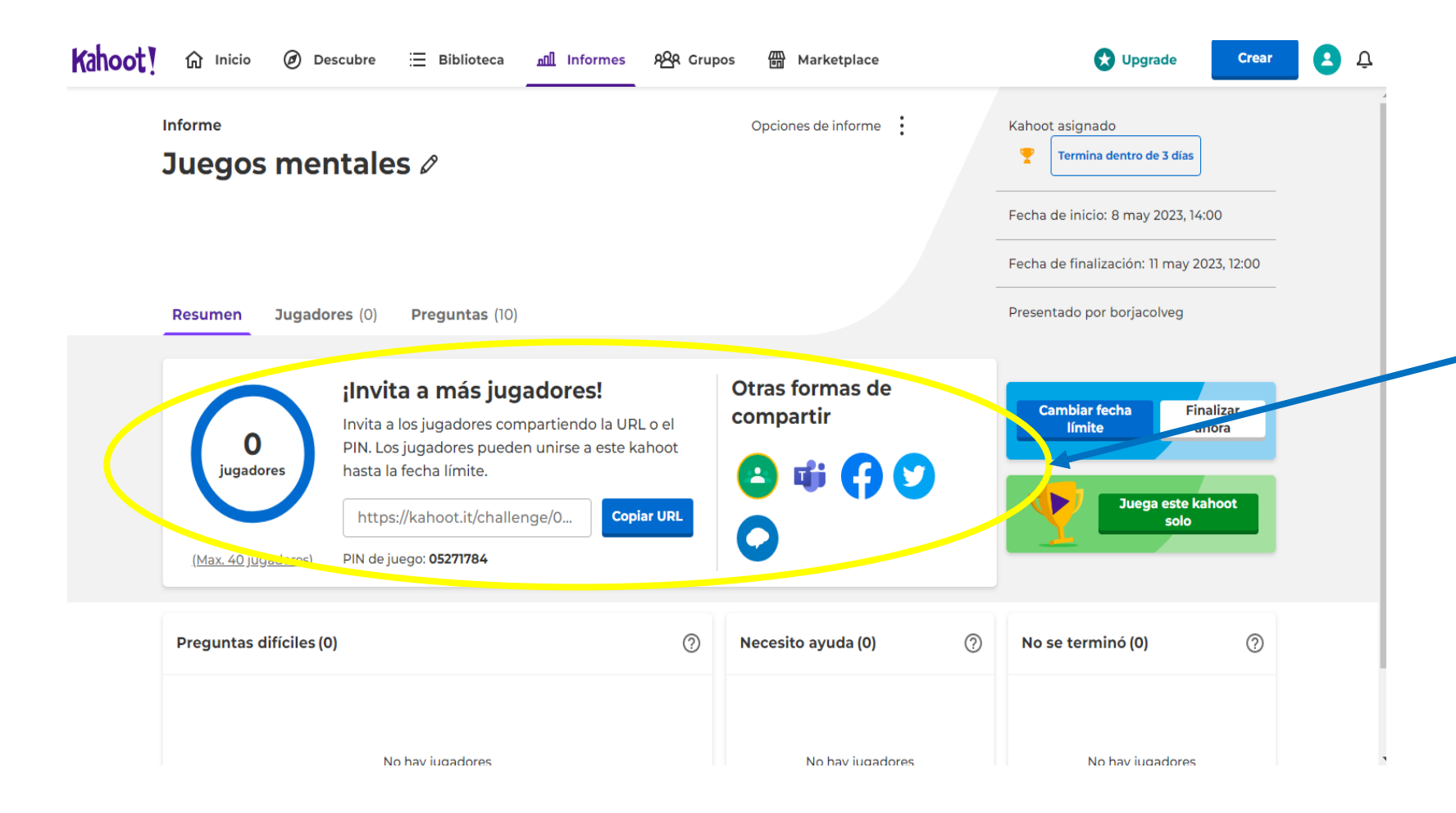

Después de seleccionar la diferentes opciones de la ventana "Asignar" nos devuelve un link y un PIN para poder compartir el proyecto con los alumnos y que puedan acceder al proyecto. También se podrá compartir el proyecto con diferentes aplicaciones; Facebook, Teams, Twiter, etc…

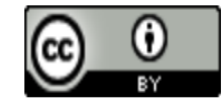

### CURSO KAHOOT!

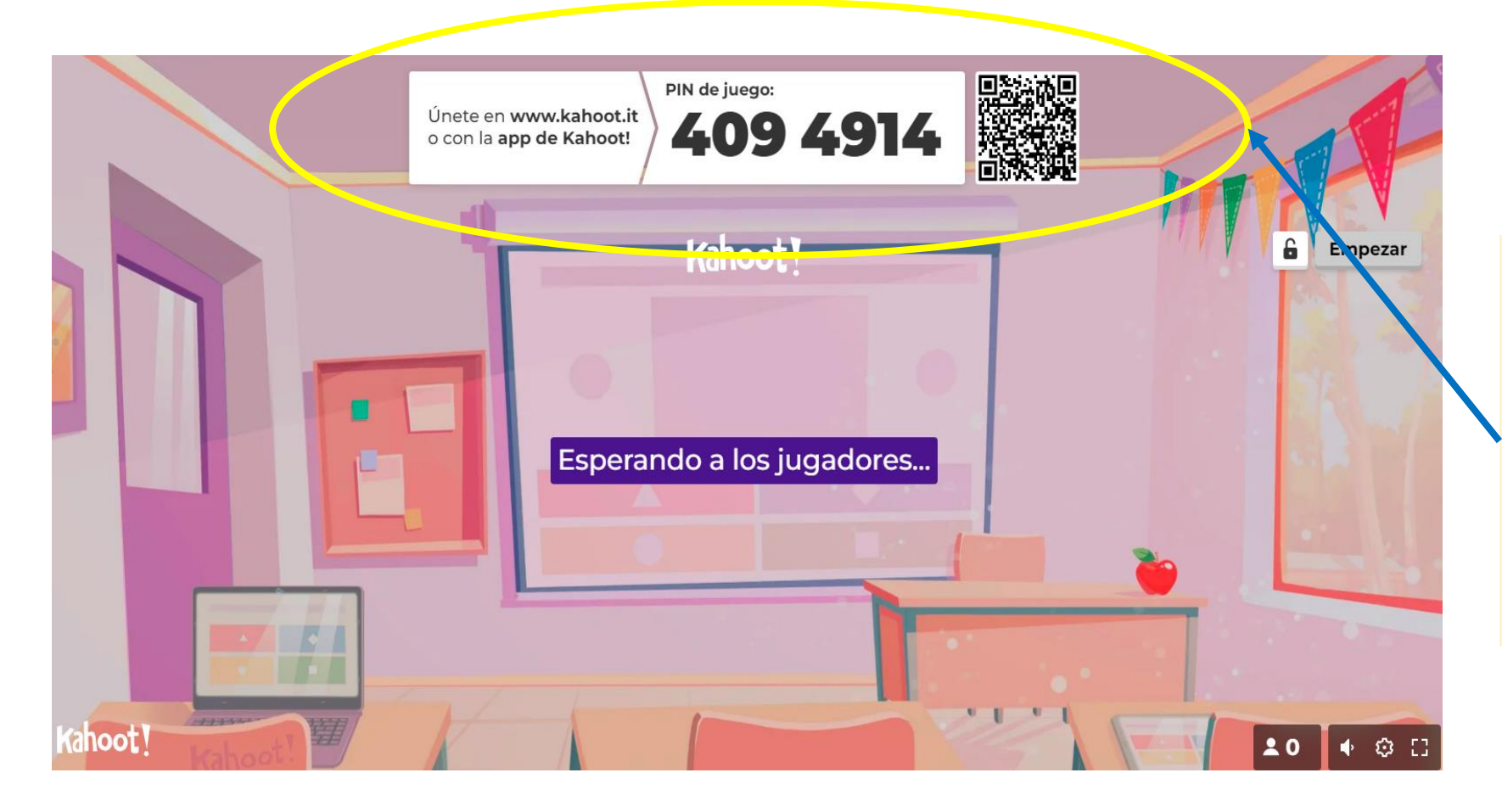

Si con anterioridad se ha seleccionado "Empezar" en la carpeta del proyecto, nos abrirá una nueva ventana con un PIN o código Qr para el acceso del proyecto de los alumnos.

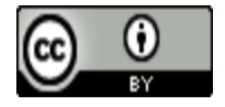

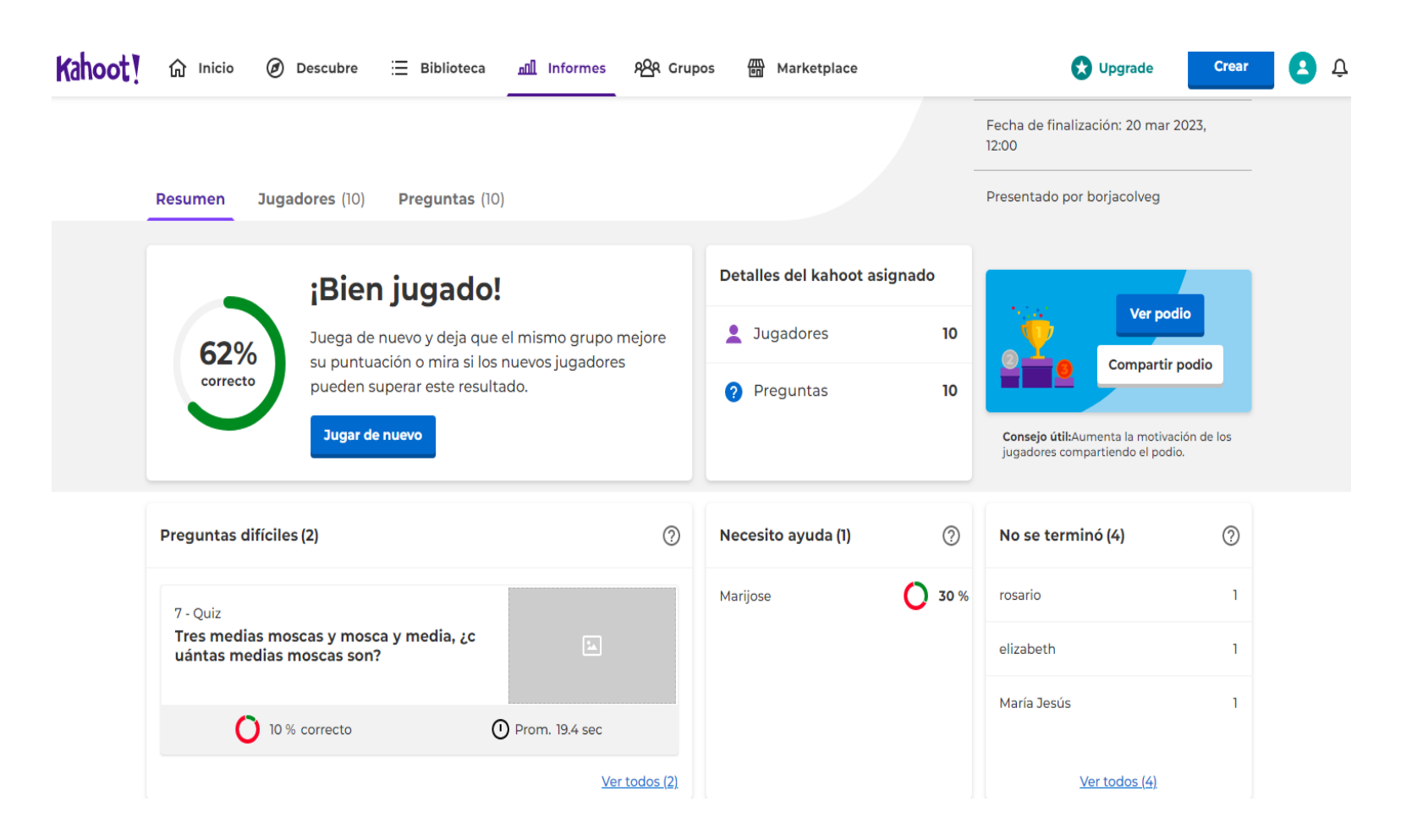

Al terminar de jugar en un proyecto específico podremos ver los resultados de los jugadores, donde observaremos las respuestas correctas e incorrectas de todos los jugadores

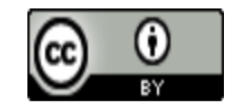